## THECATSAC

## **How to Download the Dual Enrollment Grant Report via FAST**

- 1. Login at [fast.tn.gov](https://egrands.tsac.tn.gov/fast/Login)
- 2. Click **Reports**.
- 3. Click **Scholarship**.
- 4. Click **Dual Enrollment Grant Status Report**. A new window should open. If not, please allow pop-ups from FAST.

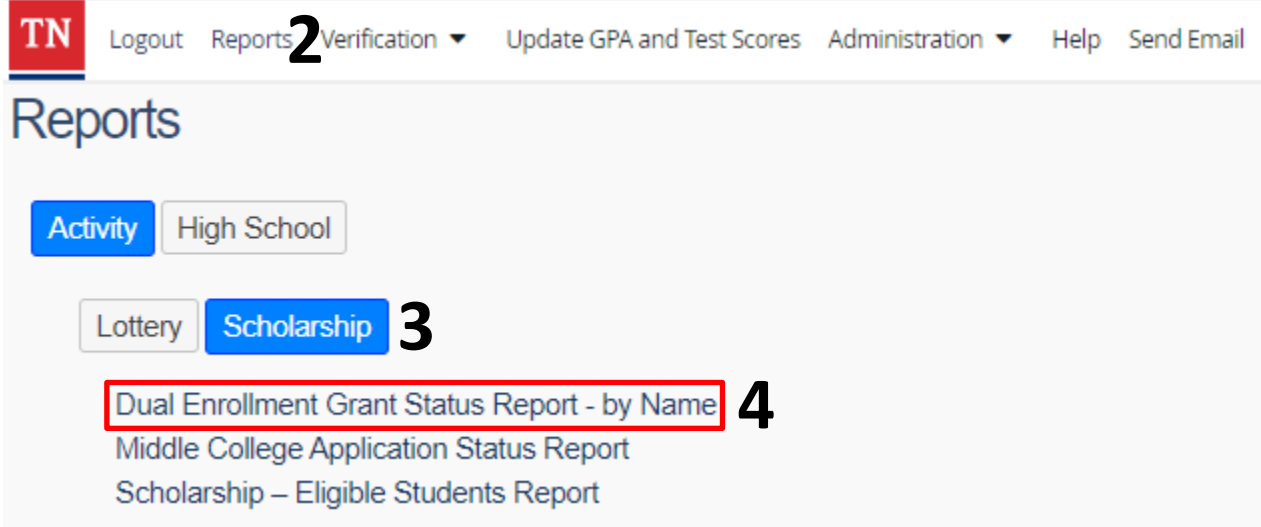

- 5. Select **2021-2022** for the ACYear.
- 6. Select **Alphabetical By Last Name**.
- 7. Click **View Report**.
- 8. Select a program (CSV, PDF, Excel, etc.) to export and save the report.

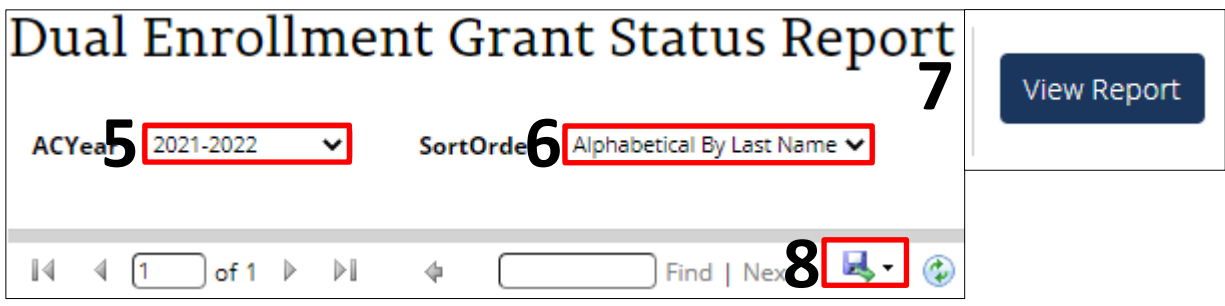

*Please call the call center at 800-342-1663 between 8:00a – 4:30p CT for login assistance.*